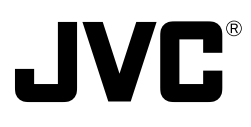

# **DOME TYPE NETWORK CAMERA**

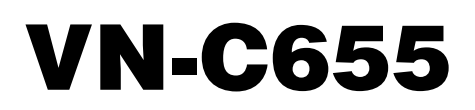

# **READ ME FIRST**

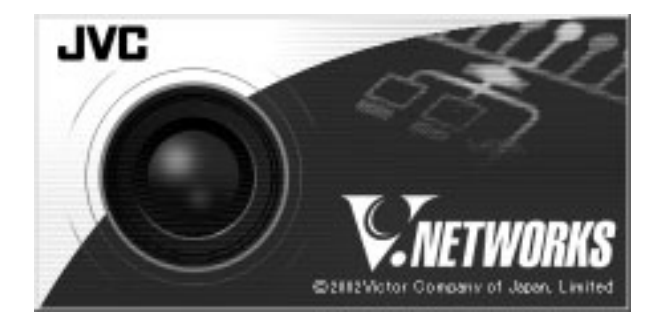

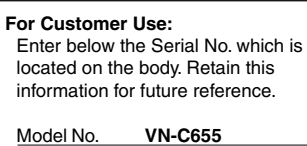

Serial No.

LWT0202-001A-H

Download from Www.Somanuals.com. All Manuals Search And Download.

# **These are general IMPORTANT SAFEGUARDS and certain items may not apply to all appliiances.**

# **IMPORTANT SAFEGUARDS**

- 1. Read all of these instructions.<br>2. Save these instructions for late
- Save these instructions for later use.
- 3. All warnings on the product and in the operating instructions should be adhered to.
- 4. Unplug this appliance system from the wall outlet before cleaning. Do not use liquid cleaners or aerosol cleaners. Use a damp cloth for cleaning.
- 5. Do not use attachments not recommended by the appliance manufacturer as they may cause hazards.
- 6. Do not use this appliance near water for example, near a bathtub, washbowl, kitchen sink, or laundry tub, in a wet basement, or near a swimming pool, etc.
- 7. Do not place this appliance on an unstable cart, stand, or table. The appliance may fall, causing serious injury to a child or adult, and serious damage to the appliance. Use only with a cart or stand recommended by the manufacturer, or sold with the appliance. Wall or shelf mounting should follow the manufacturer's instructions, and should use a mounting kit approved by the manufacturer. An appliance and cart combination should be moved with care.

Quick stops, excessive force, and uneven surfaces may cause the appliance and cart combination to overturn.

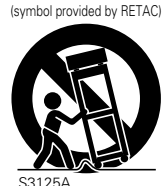

PORTABLE CART WARNING

 $S3125A$ 

8. Slots and openings in the cabinet and the back or bottom are pro-vided for ventilation, and to insure reliable operation of the appliance and to protect it from overheating, these openings must not be blocked or covered. The openings should never be blocked by placing the appliance on a bed, sofa, rug, or other similar surface.

This appliance should never be placed near or over a radiator or heat register. This appliance should not be placed in a built-in installation such as a bookcase unless proper ventilation is provided.

- 9. This appliance should be operated only from the type of power source indicated on the marking label. If you are not sure of the type of power supplied to your home, consult your dealer or local power company. For appliance designed to operate from battery power, refer to the operating instructions.
- 10. This appliance system is equipped with a 3-wire grounding type plug (a plug having a third (grounding) pin). This plug will only fit into a grounding-type power outlet. This is a safety feature. If you are unable to insert the plug into the outlet, contact your electrician to replace your obsolete outlet. Do not defeat the safety purpose of the grounding plug.
- 11. For added protection for this product during a lightning storm, or when it is left unattended and unused for long periods of time, unplug it form the wall outlet and disconnect the antenna or cable system. This will prevent damage to the product due to lightning and power-line surges.
- 12. Do not allow anything to rest on the power cord. Do not locate this appliance where the cord will be abused by persons walking on it.
- 13. Follow all warnings and instructions marked on the appliance.
- 14. Do not overload wall outlets and extension cords as this can result in fire or electric shock.
- 15. Never push objects of any kind into this appliance through cabinet slots as they may touch dangerous voltage points or short out parts that could result in a fire or electric shock. Never spill liquid of any kind on the appliance.
- 16. Do not attempt to service this appliance yourself as opening or removing covers may expose you to dangerous voltage or other hazards. Refer all servicing to qualified service personnel.
- 17. Unplug this appliance from the wall outlet and refer servicing to qualified service personnel under the following conditions:
	- a. When the power cord or plug is damaged or frayed.
	- b. If liquid has been spilled into the appliance.
	- c. If the appliance has been exposed to rain or water.
	- d. If the appliance does not operate normally by following the operating instructions. Adjust only those controls that are covered by the operating instructions as improper adjustment of other controls may result in damage and will often require extensive work by a qualified technician to restore the appliance to normal operation.
	- e. If the appliance has been dropped or the cabinet has been damaged.
	- f. When the appliance exhibits a distinct change in performance this indicates a need for service.
- 18. When replacement parts are required, be sure the service technician has used replacement parts specified by the manufacturer that have the same characteristics as the original part. Unauthorized substitutions may result in fire, electric shock, or other hazards.
- 19. Upon completion of any service or repairs to this appliance, ask the service technician to perform routine safety checks to determine that the appliance is in safe operating condition.

# **Safety Precautions**

# **FOR USA AND CANADA**

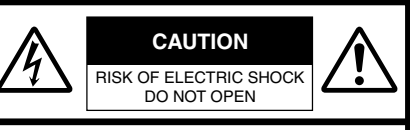

CAUTION:TO REDUCE THE RISK OF ELECTRIC SHOCK. DO NOT REMOVE COVER (OR BACK). NO USER-SERVICEABLE PARTS INSIDE.REFER SERVICING TO QUALIFIED SERVICE PERSONNEL.

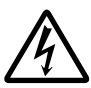

The lightning flash wish arrowhead symbol, within an equilateral triangle is intended to alert the user to the presence of uninsulated "dangerous voltage" within the product's enclosure that may be of sufficient magnitude to constitute a risk of electric shock to persons.

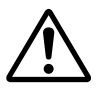

The exclamation point within an equilateral triangle is intended to alert the user to the presence of important operating and maintenance (servicing) instructions in the literature accompanying the appliance.

# **INFORMATION**

This equipment has been tested and found to comply with the limits for a Class B digital device, pursuant to Part 15 of the FCC Rules. These limits are designed to provide reasonable protection against harmful interference in a residential installation. This equipment generates, uses, and can radiate radio frequency energy and, if not installed and used in accordance with the instructions, may cause harmful interference to radio communications. However, there is no guarantee that interference will not occur in a particular installation.

If this equipment does cause harmful interference to radio or television reception, which can be determined by turning the equipment off and on, the user is encouraged to try to correct the interference by one or more of the following measures:

- Reorient or relocate the receiving antenna.
- Increase the separation between the equipment and receiver.
- Connect the equipment into an outlet on a circuit different from that to which the receiver is connected.
- Consult the dealer or an experienced radio/TV technician for help.

# **CAUTION**

CHANGES OR MODIFICATIONS NOT APPROVED BY JVC COULD VOID USERÅfS AUTHORITY TO OPERATE THE EQUIPMENT.

**Due to design modifications, data given in this instruction book are subject to possible change without prior notice.**

# **WARNING:**

**TO REDUCE THE RISK OF FIRE OR ELECTRIC SHOCK, DO NOT EXPOSE THIS APPLIANCE TO RAIN OR MOISTURE.**

**AVERTISSEMENT: POUR EVITER LES RISQUES D'INCENDIE OU D'ELECTRO-CUTION, NE PAS EXPOSER L'APPAREIL A L'HUMIDITE OU A LA PLUIE.**

# **INFORMATION (FOR CANADA) RENSEIGNEMENT (POUR CANADA)**

This Class A digital apparatus complies with Canadian ICES-003.

Cet appareil numérique de la Class A est conforme á la norme NMB-003 du Canada.

# **Introduction**

**Thank you for purchasing this product. (These instructions are for VN-C655U.) Before beginning to operate this unit, please read the instruction manual carefully in order to make sure that the best possible performance is obtained.**

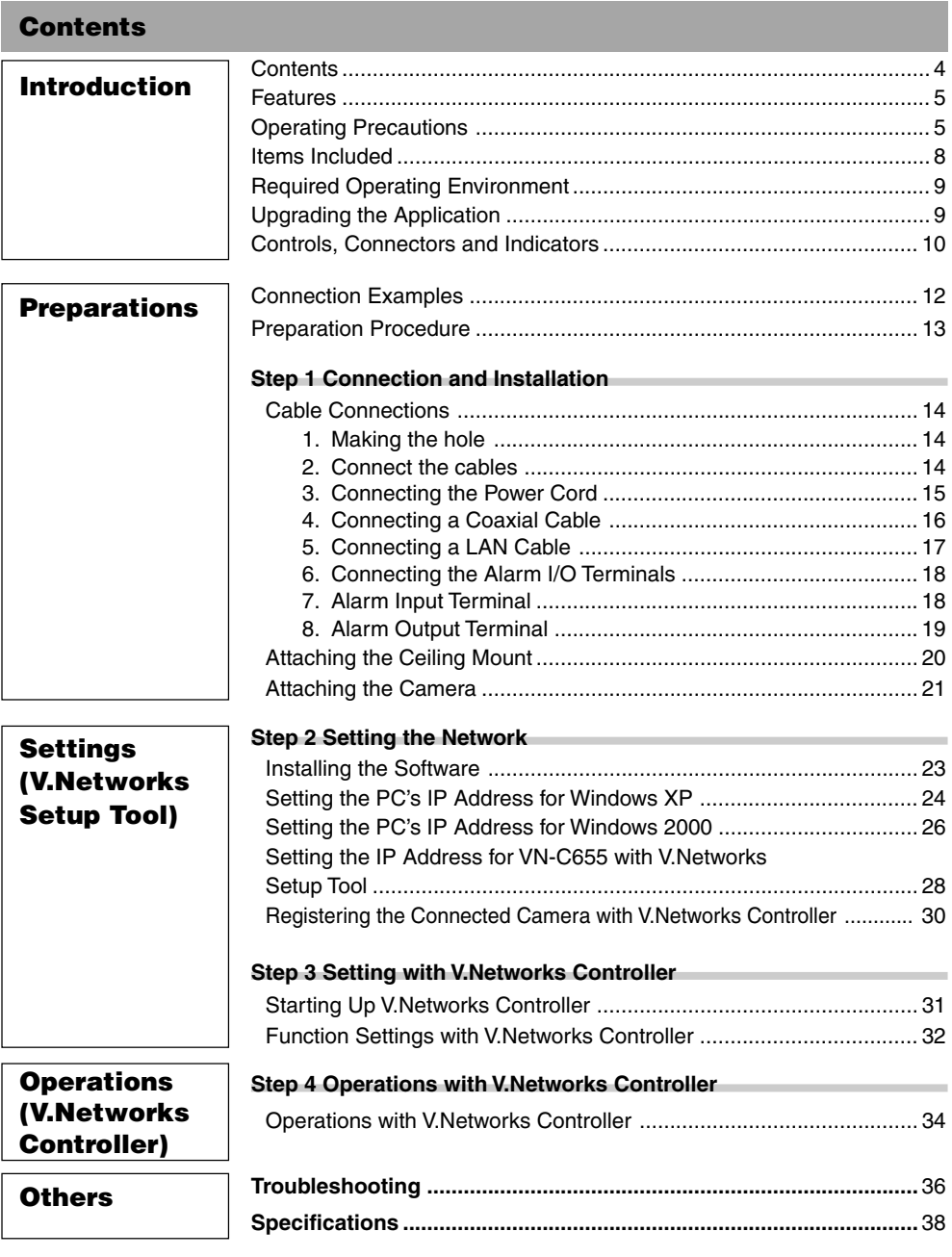

Download from Www.Somanuals.com. All Manuals Search And Download.

## **Features**

#### **■ High-sensitivity CCD and bright zoom lens**

The CCD features an improved sensitivity and the zoom lens has a large aperture ratio of f1.6 (at WIDE end). These features provide the camera with a high sensitivity of 2.0 lx in the color mode (50% output, AGC 20 dB).

#### ■ Optical + Electronic zooming

The 25X optical zoom lens and 10X electronic zoom circuitry allows the camera to be used even in surveillance situations in which the object is very small.

#### **■ DSP with a wide dynamic range**

Even objects that have a large difference in brightness can be monitored clearly.

#### ■ Day/Night surveillance

When the light is low, the camera pictures can be  $\blacksquare$ switched automatically to black and white pictures. The camera is also compatible with IR illumination (wavelength 850 nm to 880 nm).

#### **■ High-speed pan/tilt table**

The high-speed rotating table with a horizontal panning speed of 300˚/sec. and a vertical tilting speed of 180˚/sec. makes it possible to recall a preset position quickly.

# **Operating Precautions**

- $\blacksquare$  To save energy, turn the system power off whenever it is not in use.
- $\blacksquare$  This camera cannot be used outdoors if the optional outdoor housing is not attached.
- This camera has been designed to be hung from a ceiling with its base uppermost.

Do not install it in an upside down position on surface or at an angle, as this may cause malfunction or a noticeable shortening of its service life.

- **Do not install or use the camera in the following** locations.
	- In a place exposed to rain or water.
	- In a place containing vapor or oil soot, for example in a kitchen.
	- In a place outside the operating temperature range 0˚C to 50˚C (32˚F to 122˚F).
	- Near a source of strong radio waves or magnetism, radiation or X-rays.

#### - **Frame Rate**

Up to 30 frames per second in 640 x 480 VGA resolution.

#### **E** Supports Multicast

With Multicast, the same image data can be sent at one time to multiple computers on the network without decreasing the frame rate.

#### -**Image Recording Function**

Equipped with an image recording function by alarm input.

#### **E** Conventional surveillance camera peripheral **can be used**

VN-C655 has a design similar to other CCTV monitoring cameras, allowing peripheral equipment for such cameras to be also used for VN-C655.

#### **Private masking facility**

When the camera target area contains an area that is required to be hidden the camera can be set accordingly in order to mask it.

- In a place where corrosive gasses are generated.
- In a place subject to vibrations.
- In a place with excessive dust.
- - Insufficient ventilation of the camera may cause a malfunction. Be careful not to block ventilation to the camera. This unit radiates heat from the panel surfaces (top panel and side panels). Do not install it in a place where a heat pool may form, such as near a wall.
- - Do not install the camera in a place exposed to cold air, for example near to the air outlet of an air onditioner. Otherwise, moisture may become condensed inside the dome cover.
- Do not point the lens at a strong light source, for example the sun, doing so may cause the camera to malfunction.

#### **Operating Precautions (continued)**

- $\blacksquare$  The camera incorporates an AGC circuit. As a result, when it is used under low light conditions, the camera gain may increase automatically. This makes the picture appear uneven , however this is not a malfunction
- **E** When equipment that generates strong magnetism such as a transceiver is used near to the unit while the AGC circuit is ON, beat noise, etc may interfere with the picture. If a transceiver or similar equipment is used, keep it at a distance of at least 3 metres (10 feet) away.
- If VN-C655 and the cables connected to VN-C655 or magnetic waves are generated, near a radio, TV set, transformer, motor etc., the quality of image and color may be affected.
- $\blacksquare$  In auto iris mode, when the AGC circuit is ON, varying the iris with the iris control button may not change the picture brightness. This is due to the automatic gain boost by the V.Networks Controller. In this case, set AGC to OFF or use the manual iris mode.
- In auto iris mode, the V.Networks Controller may not function under certain brightness conditions (i.e. when a sufficient amount of light cannot be obtained). In this case, set the iris mode to manual.
- $\blacksquare$  When the camera is used in ATW (Auto White balance) mode, the colors captured by the camera may differ from the actual colors being shot due to the mechanics of the auto-tracking operation within the white balance circuit. However, this is not a malfunction.
- If a very bright object (such as a lamp) is being monitored, the picture may contain vertical lines (smear) above and below the bright object in the picture. This is a normal phenomenon for solidstate image pickup devices (CCD) and is not a malfunction.
- **Notai** When the camera is used to monitor the same position over many hours ( e.g. continuously for 24 hours a day) the contact resistance of the panning mechanism may increase. This may cause the picture to be affected by noise interference or the V.Networks Controller operation becoming unstable. To prevent this happening, once a week, turn the system off and on in order to initialize the camera and to clean the contacts.
- - Do not touch the lens on the dome cover directly by hand. Contamination of the cover will lead to deterioration of the picture quality.
- are installed at a location where strong electrical Since the dome cover is of a hemispherical shape, the picture tends to become distorted at the edges of the hemisphere. When the camera is tilted and pointed in the horizontal-direction, the picture may be out of focus because the camera will then capture the edges of the hemisphere.
	- - When an object is located near a light source or contains a large difference in brightness, ghosting may occur. This phenomenon is due to the characteristics of the dome cover and the built-in lens and is not a malfunction.
	- **Make sure to use the supplied AC adaptor.**
	- - Certain hubs and switches equipped with SNMP functions have a broadcast or multicast control function. If the function is enabled, multicast images created by this product may not be viewed properly.
	- - Do not connect cameras other than VN-C655 to the ceiling-mounting bracket. This may cause the equipment to malfunction.

# **■ Note on consumable parts**

The following parts are consumable and should be replaced after a certain number of hours or a count of operations.

The service lives given below are only typical values. They may vary depending on the operating environment and conditions.

Note that the replacement of consumable parts is chargeable even when they are replaced before the termination of the warranty period.

- Zoom lens assembly Zooming operation : 2 million times Focusing operation : 4 million times
- 
- 
- Slip rings : 5 million operations<br>• Cooling fan : 30,000 hours approx  $: 30,000$  hours approx.

# **■ Note on auto focusing**

Although this unit incorporates a one-push auto-focusing system and EASY AF functions, auto-focusing may sometimes be impossible depending on the object and camera setup. In this case, adjust the focusing manually.

#### **Objects and images with which auto focusing may be difficult:**

- When the image brightness is extremely high.
- When the image brightness is extremely low.
- When the image brightness varies continuously (for example when the object is a flashing light).
- When the image contrast (difference between bright and dark) is very poor.
- When the image does not contain a vertical contour component.
- When vertical stripe patterns recur on the screen.

#### **Camera setups with which auto focusing may be difficult:**

- When the AGC is activated and the image is coarse.
- When SENSE UP is activated and the image contains only little motion.

# ■ Zooming

When zooming is stopped near the Telephoto end during manual operation or by selecting a preset position, focusing may deviate slightly. In addition, the manual zooming operation may not always be smooth.

These phenomena are due to the characteristics of the built-in lens and are not malfunctions.

### $\blacksquare$  Preset positions

- The zooming position of the camera can be set to a total of 100 preset positions, including the home position.
- The TILT position can be set and operated only between  $0^\circ$  to  $90^\circ$  even when the item "FLIP" is set to ON.
- **Observe the following points when carrying out** maintenance of the camera.
	- Turn off the power to all equipment to be used before proceeding.
	- Clean the dome cover using a lens cleaning cloth (or tissue).

The dome cover may become stained in a very short period in certain operating environments. If the dome cover lens becomes excessively contaminated, clean it with a lens cleaning cloth (or tissue) moistened with a solution of neutral detergent in water.

# **Introduction**

### **Items Included**

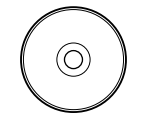

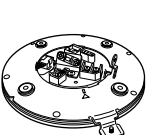

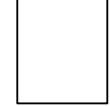

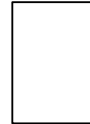

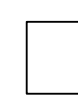

CD-ROM (The Instruction Manual inside) Ceilling Mount Read Me First

Ceilling Mount

Warranty Card Service Information Card

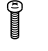

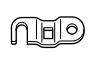

Cable Plate

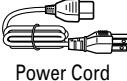

Screw (M3x12 mm)

(1.8 m)

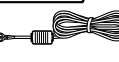

AC Adaptor

#### **How to Use This Manual**

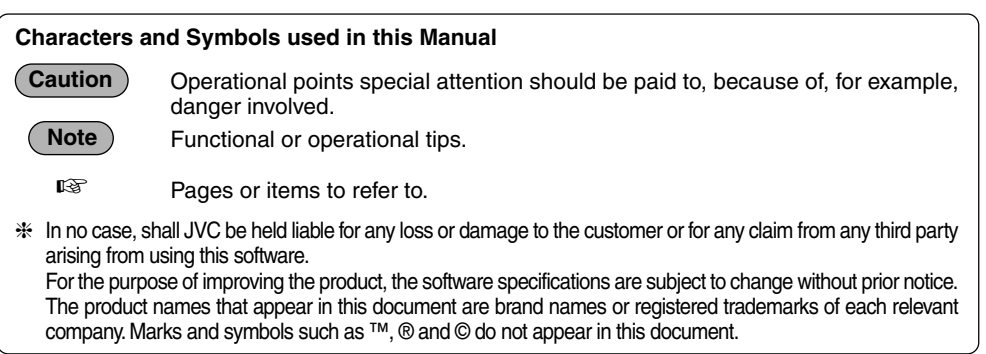

# **Required Operating Environment**

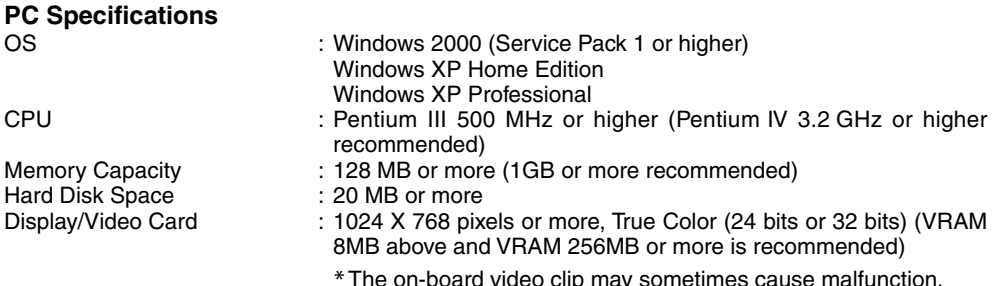

#### **LAN Specifications**

• 10 BASE-T/100 BASE-TX network connected with IFFF802.3 hubs.

#### **Note**

- General users of Windows XP or restricted users of Windows 2000 are not allowed to change settings such as adding/deleting V.Networks, snapshot and recording.
- The PC specifications above are only for a reference purpose. They are not meant to guarantee a smooth operation of the application software. Depending on the usage of the PC, there may be cases where problems occur even if the PC satisfies the technical requirements.

#### **Caution**

If the OS specifications of the PC to be used are higher, they precede those described above.

# **Upgrading the Application**

For information on upgrading the application, visit the following website. http://www.jvc-victor.co.jp/english/pro/vnetworks/index-e.html

# **Controls, Connectors and Indicators**

# **■ Ceiling Mount**

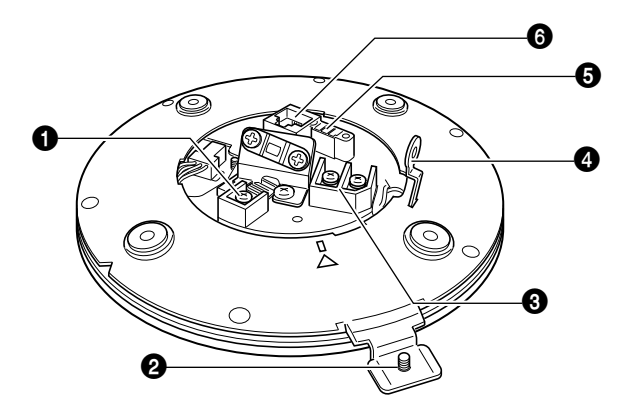

### 1 **[MONITOR OUT] Coaxial Cable Terminal**

Output Terminal of a composite video signal (1 Vp-p) with an output impedance of 75  $\Omega$ , to be connected to video monitor, etc. (☞Page 16)

#### 2 **Locking Screw**

Tighten this screw to fasten the camera clamping bracket.

### 3 **[POWER INPUT DC18V] Terminal**

Connect to a supplied AC adaptor.

#### 4 **Safety Wire Hole**

To prevent the possibility of the entire camera falling down, attach the safety wire between this hole and a secure attaching position in the ceiling.

5 **[ALARM I/O]Alarm Input/Output Terminals** Terminals for Alarm input and Alarm output. (☞Page 18)

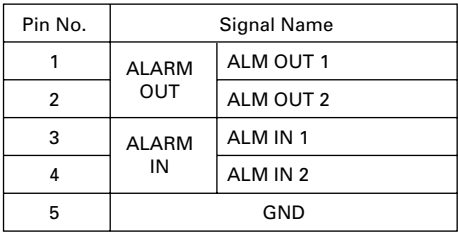

#### 6 **[10BASE-T/100BASE-TX] Connector** For network connection with a LAN cable (☞ Page 17)

# ■ Ceiling Mount

**■ Camera** 

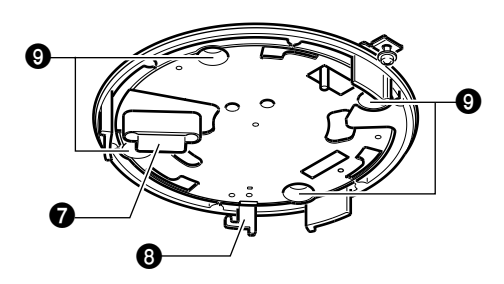

(Camera Connector side)

#### 7 **Camera Terminal (Female)**

Connect to  $\Phi$ , the Male Terminal on the camera.

#### 8 **Drop Prevention Hook**

Attach the Drop Prevention Wire & to this hook to prevent the camera from falling.

#### 9 **Clamping Holes (x 4)**

Attach the camera to a ceiling using these holes.

#### 0 **Camera Terminal (Male)**

Connect to  $\bullet$ , the Female **Camera Terminal** on the Ceiling Mount.

#### **10 Camera Body Cover**

Do not remove the camera body cover while the camera is installed on a ceiling. Doing so will cause the dome cover to fall down.

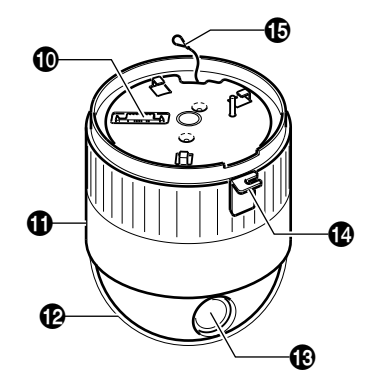

#### @ **Dome Cover**

The dome cover is fragile. Take care when handling it.

#### # **Lens**

The lens is not a replaceable item.

#### **1** Camera Clamping Bracket

In order to clamp the camera onto the Ceiling Mount, insert and tighten the **Locking Screw 2** into this bracket.

#### % **Drop Prevention Wire**

Attach this wire to the **Drop Prevention Hook 8** on the Ceiling Mount.

# **Connection Examples**

# **LAN Connection**

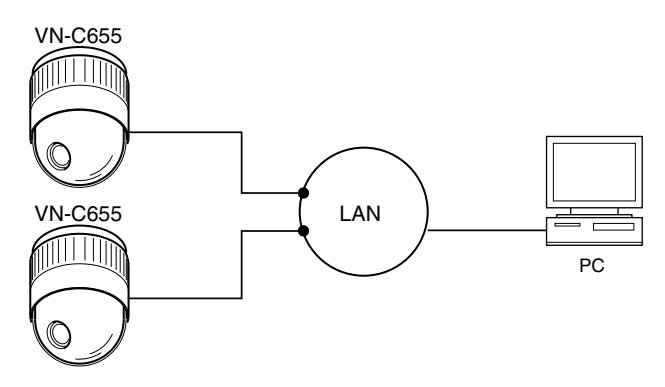

# **Network Connection**

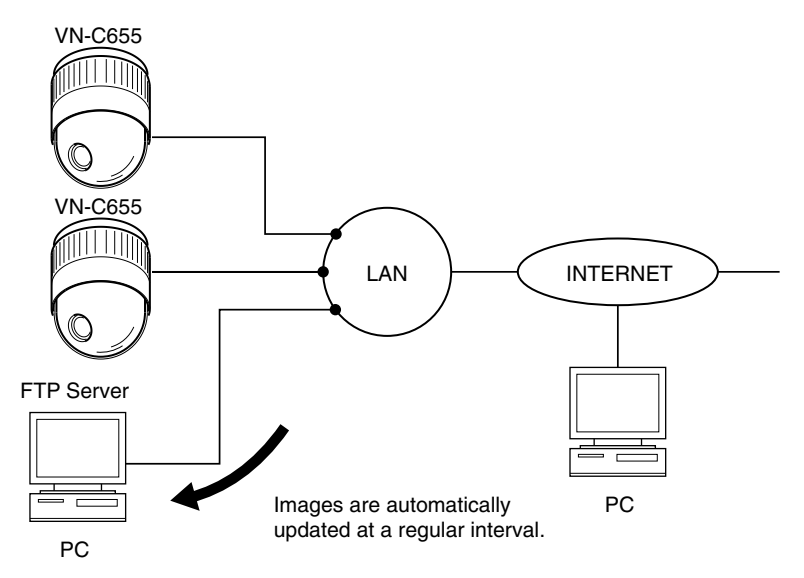

# **Peer-to-Peer Connection**

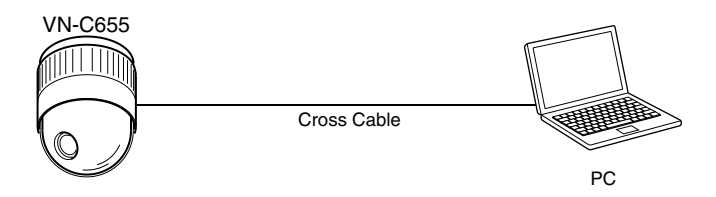

# **Preparation Procedure**

#### **Set the camera in the following procedure.**

#### **Step 1 Connection and Installation**

Firstly, make a hole on the ceiling and connect the power cable, LAN cable, alarm and others to the terminal of the ceiling-mounting bracket of this unit. Then, install the camera to a Ceiling Mount Fix a wire securely for preventing the camera from falling off.

☞ Page 14

# **Step 2 Setting the Network**

Install the software [V.Networks Controller], and set the network for the PC and VN-C655. Also perform the setting with [V.Networks Setup Tool] and registration of the connected camera with [V.Networks Controller]. ☞ Page 23

❈ In a system where more than one VN-C655 are used, turn on the power for a VN-C655 first and then setting the camera (☞Page 28, Setting the IP Adress for VN-C655 with V.Networks Setup tool). Only then turn on the power for a second one and go on to same setting. Repeat the procedure for the other cameras. (☞ Page 15)

### **Step 3 Setting with V.Networks Controller**

Use the installed V.Networks Controller to perform the settings for Auto Pan, Auto Patrol, Auto Trace, Picture Quality, Preset Position, Alarm and others.

☞ Page 31

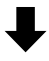

### **Step 4 Operations with V.Networks Controller**

With V.Networks Controller, Preset Position can be selected as well as starting and stopping Auto Pan, Auto Trace and Auto Patrol. ☞ Page 34

# **Preparations (Step 1 Connection and Installation)**

# **Cable Connections**

#### **Caution**

In order to prevent foreign objects from entering inside the ceilingn mount be sure to attach the hemispherical cover correctly. The penetration of foreign objects into the Ceiling Mount may cause a malfunction and smoking or in the worst case a fire ignition.

#### **1. Making the hole**

Make a hole for passing the connection cables through the inner side of the ceiling.

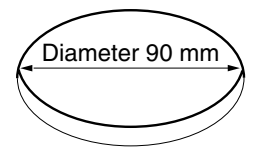

Make a 90 mm (3.5 inches) diameter hole in the ceiling. (☞Page 39)

# **2. Connect the cables**

Connect the cables to the terminals on the Ceiling Mount.

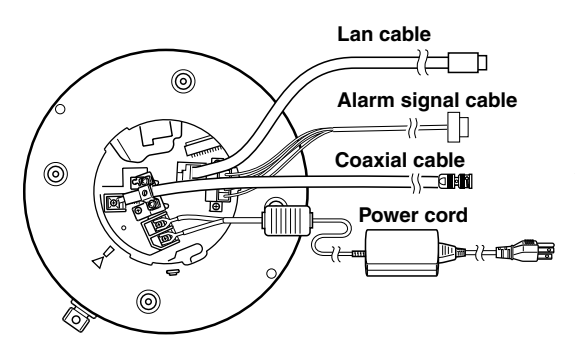

The connection cables include Alarm Signal cable, LAN cable, coaxial cable and DC18V power cable.

- **1.** LAN cable(☞Page 17) Connect to the hub or PC.
- **2.** Alarm Signal cable (☞Page 18) Connect to devices with an alarm output terminal.
- **3.** Coaxial cable (☞Page 16) Connect to the monitor, etc.
- **4.** Power cord (☞Page 15) Connect to the supplied AC adaptor.

# **3 Connecting the Power Cord**

Connect the camera to DC 18 V.

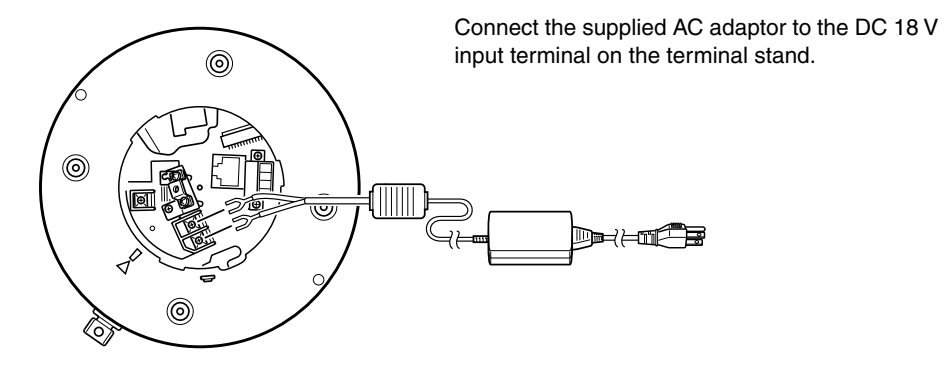

**For a system with multiple VN-C655s**

In a system where more than one VN-C655 are used, turn on the power for a VN-C655 first and then setting the camera (☞ Page 28, Setting the IP Adress for VN-C655 with V.Networks Setup tool). Only then turn on the power for a second one and go on to same setting. Repeat the procedure for the other cameras.

#### **Note**

The IP address of VN-C655 is set to "198.168.0.2" at the factory. Proper access cannot be established due to IP address redundancy if the power is turned on for multiple cameras at one time under a single LAN environment. **Do not turn on the power for multiple cameras at the same time.** If an IP address redundancy occurred, ensure that only one VN-C655 exists on a single LAN environment and wait for some time (at least 10 minutes). Or turn off the power once for all network equipment and turn it on again for proper access to VN-C655.

#### **Cable Connections (continued)**

# **4. Connecting Coaxial cable**

Connecting a RG-59 coaxial cable.

#### **Note**

Fold back the mesh wires and secure them with insulation tape in order to prevent them from becoming loose and thus causing a short circuit.

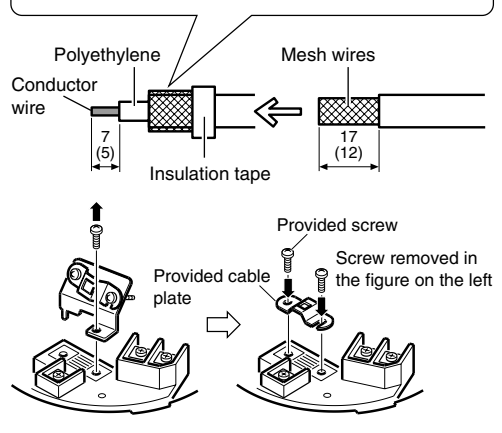

If the cable is extended, the signal attenuation is increased, the resolution drops and the noise increases. Should it be required to extend the cable, use a thicker cable or a cable length compensator.

#### **Note**

The figures inside the brackets ( ) are the dimensions when the coaxial cable is distributed from the side of the cover. (Unit : mm)

To feed the coaxial cable through the cap on the side of the cover, change the positioning of the cable plate as shown below.

# **5. Connecting a LAN Cable**

Connect the camera to a hub or a PC by using a LAN cable.

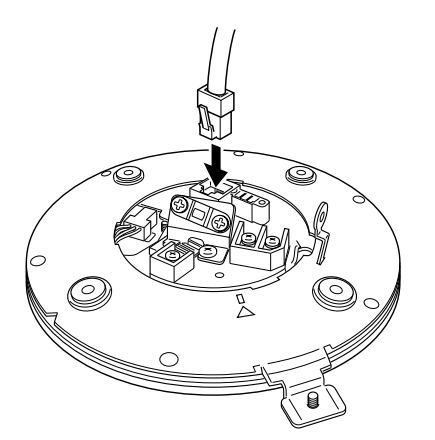

- **For hub connection** Use a straight cable.
- **For PC connection** Use a cross-over cable.

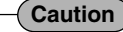

There are a few types of LAN board for which a cross-over cable cannot be used. Check the specifications of the LAN board to be used before performing connection.

**Note** For 100 BASE-TX, use a CAT-5 cable.

#### **Cable Connections (continued)**

# **6. Connecting the Alarm I/O Terminals**

**Connect to the equipment with alarm input terminal using the alarm signal cable.**

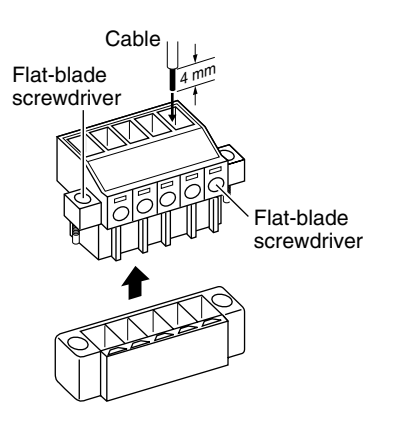

- The connector can be released by loosening the screws on the two sides as shown in the figure.
- Strip the coating of each cable by about 4 mm before inserting it. After connecting all of the cables, turn the screws on the side to fasten the connectors.

**Cable Specifications**

50 m max. UL1007, UL1015 or equivalent AWG #22 to AWG #18 or equivalent

#### **Caution**

Due to external noise, the camera may not work properly even if the length of the cable is less than 50 m. If this occurs, use a shielded cable or keep the cable away from the noise source.

# **7. Alarm Input Terminal**

**This terminal is for connecting with a sensor, infrared, door or metallic, or a manual switch.**

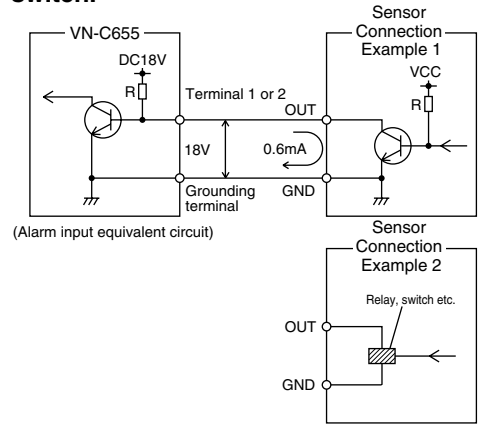

#### **Input Requirements**

- No-voltage relay input or NPN open collector input
- The polarity of the input detection can be selected via software.
- Make/Break/Toggle (at least 500 ms)
- Circuit current at low level: 0.6 mA
- Voltage applied at high level: 18 V

# **8. Alarm Output Terminal**

**This terminal is for connecting with an alarm annunciator such as an indicator, a lamp or a buzzer.**

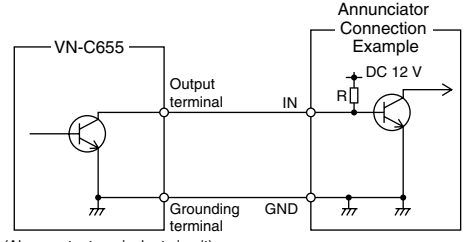

(Alarm output equivalent circuit)

#### **Output Requirements**

- Equivalent to NPN open collector output (The output logic is set with [V.Networks Setup Tool.])
- Allowed applied voltage: DC 12 V max.
- Allowed input current: 50 mA
- Momentary output: 1 to 5000 ms (The duration is set with [V.Networks Setup Tool.])

#### **Caution**

Connect the VN-C655 grounding terminal to the one of the annunciator.

# **Attaching the Ceiling Mount**

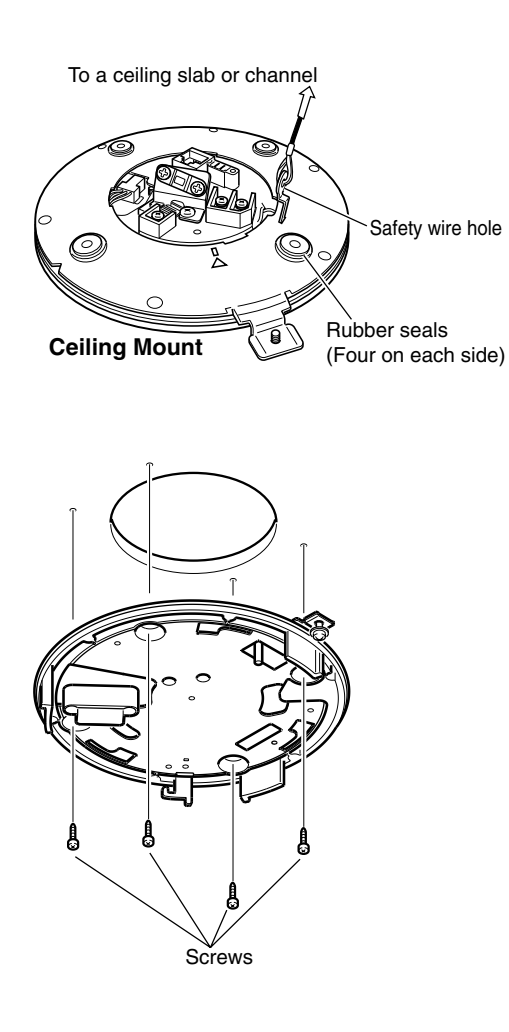

**1.** Attaching a safety wire.

Attach a safety wire to the Ceiling Mount and to the ceiling slab or channel to prevent the unit from being able to fall to the floor. First attach the safety wire to the Ceiling Mount by passing the wire through the safety wire hole (see the diagram on the left).

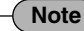

- Connect the wire so that it can be insulated from the ceiling structure. If the ceiling structure is made of a metallic material, inadequate insulation with the camera may produce noise in the video signal.
- Use a wire and ceiling attachment having sufficient length and strength to prevent danger in case the camera drops.
- A safety wire is not provided. Please use an appropriate commercially available wire.
- **2.** Attaching the Ceiling Mount to the ceiling. While taking care not to catch the connection cables, attach the Ceiling Mount to the ceiling using four screws (as shown in the diagram). Use 8-32 UNC-sized (M4-sized) screws or bolts. If woodscrews are used, use those with a diameter of 4.1 mm.

# **Note**

- Be sure to use four screws and attach them firmly. If the screws are not tightened firmly, dust and moisture may enter the unit via the screw holes.
- The rubber seals attached to the Ceiling Mount screw holes of the Ceiling Mount play the role of insulation in case the ceiling structure is made of a metallic material as well as the role of drip proofing. If the ceiling structure is made of a metallic material, improper insulation with the camera may produce noise in the video. To prevent this occurring, be sure to ensure correct insulation of the installation.

# **Attaching the Camera**

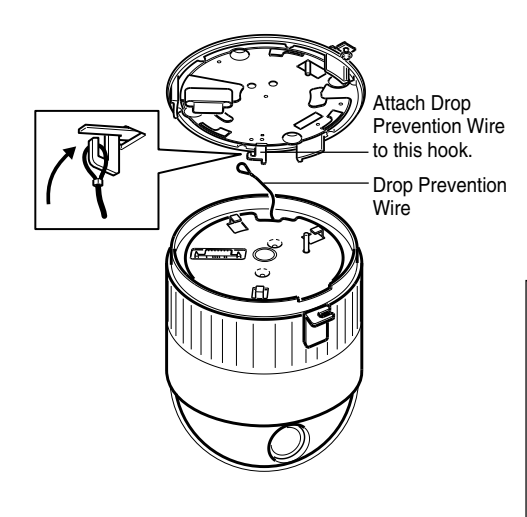

**Ceiling Mount**

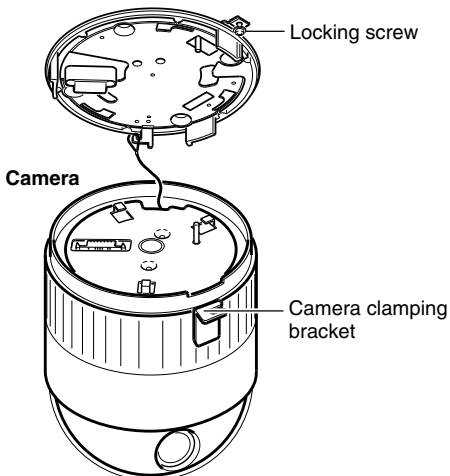

**1.** Attach the drop prevention wire.

As shown in the diagram, take the drop prevention wire from the camera and attach it to the hook on the Ceiling Mount.

Be sure to connect the drop prevention wire. Otherwise, the camera will not fit properly to the Ceiling Mount. If they are engaged forcibly, they may be damaged.

# **Caution**

- Do not connect cameras other than **VN-C655**. This may cause the equipment to malfunction.
- Be sure to attach the safety cable. Otherwise, the camera could fall to the floor, caring damage to itself and any person passing underneath.
- **2.** Ensure that the locking screw is loose. The camera cannot be attached properly if the locking screw of the Ceiling Mount is too tight at this stage.

**3.** Fit the camera.

Check the position of the camera clamping bracket and that of the locking screw, and fit the camera to the Ceiling Mount.

#### **Attaching the Camera (continued)**

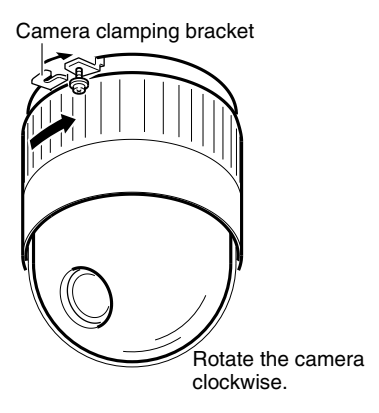

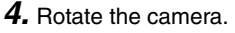

Make sure that the camera is horizontal, then turn the camera clockwise until it stops. Ensure that the camera-clamping bracket is in line with the locking screw of the Ceiling Mount.

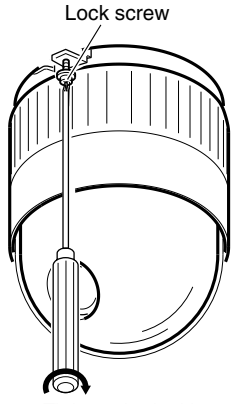

Tighten the locking screw.

**5.** Tighten the locking screw. Tighten the lock screw using a Phillips screwdriver.

# **Caution**

If the locking screw is not tightened firmly, the camera may vibrate or come loose. Be sure to tighten the locking screw firmly.

\* To remove the camera from the Ceiling Mount, reverse the steps **1** to **5**.

# **Installing the Software**

**For operating VN-C655, install the software from the CD-ROM, which is supplied** with the camera in the following procedure.

#### **Installing V.Networks Controller**

- 1. Select [Setup.exe] found in the [JVC] folder.
- 2. Proceed by following the instructions shown on the screen.
- 3. If the installation is successfully executed, the [V.Networks] icon is created in [Programs] of the Windows [Start] menu. [V.Networks Controller] is displayed in [V.Networks].

#### **Installing V.Networks Setup Tool**

- 1. Open the [JVC] folder and then the "setup" folder inside. Select [Setup.exe].
- 2. Proceed by following the instructions shown on the screen.
- 3. If the installation is successfully executed, the [V.Networks] icon is created in [Programs] of the Windows [Start] menu. [10] [vn-c655u Setup Tool] is displayed in [V.Networks].

#### **Operation of V.Networks Controller with DirectX9.x or Windows Media Player9.x.**

If DirectX9.x or Windows Media Player9.x are installed on your PC, the V.Neworks controller may not work properly regarding viewing MPEG4 image of the VN-C10/VN-C11U. (Black image is displayed)

In such a case, please follow the steps below. (No malfunction has been found by now)

- 1. In command prompt, type "regsvr32.exe /u mp4sdmod.dll" and press "Enter" to delete the registration of the Mpeg4d Decoder DMO.
- 2. In command prompt, type "regsvr32.exe mp4sds32.ax" and press "Enter" to delete the registration of the Microsoft MPEG4 Video Decompressor.

If success, the message "DllRegistreServer in mp4sds32.ax succeeded." be shown.

# **Settings (Step 2 Setting the Network)**

# **Setting the PC's IP Address for Windows XP**

**After attaching the camera, proceed to set the IP address of the PC by which the camera is operated.**

**With Windows XP, follow the procedure below to set the IP address. (For Windows 2000,** ☞ **Page 26)**

#### **Note**

Under a DHCP environment and also if the IP address to be allotted to [V.Networks] is already known, skip [Setting the PC's IP Address].

# **1.** Click **過Start**

• Right-click [My Network] and select [Properties].

#### **2.Select the network connected to the PC by which VN-C655 is operated.**

• Right-click to select [Properties].

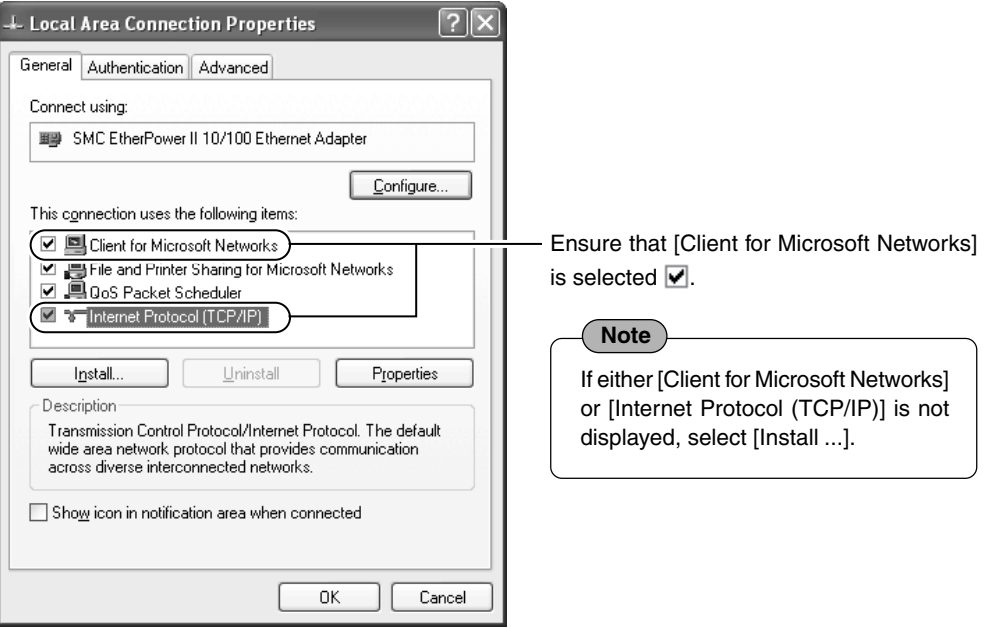

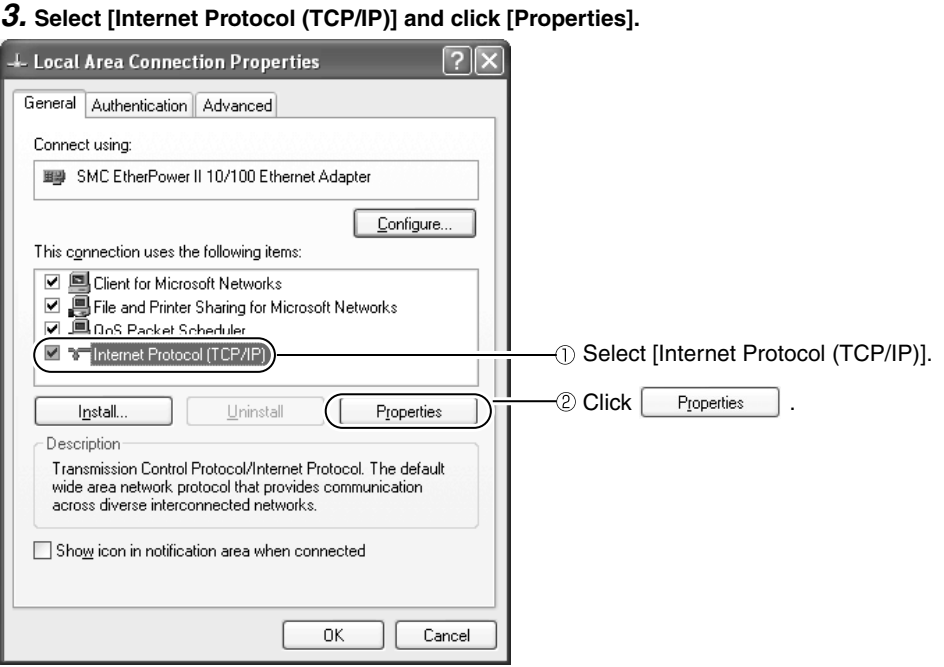

**4.** Select [Use the following IP address] to set [IP Address] and [Subnet Mask] and then click .

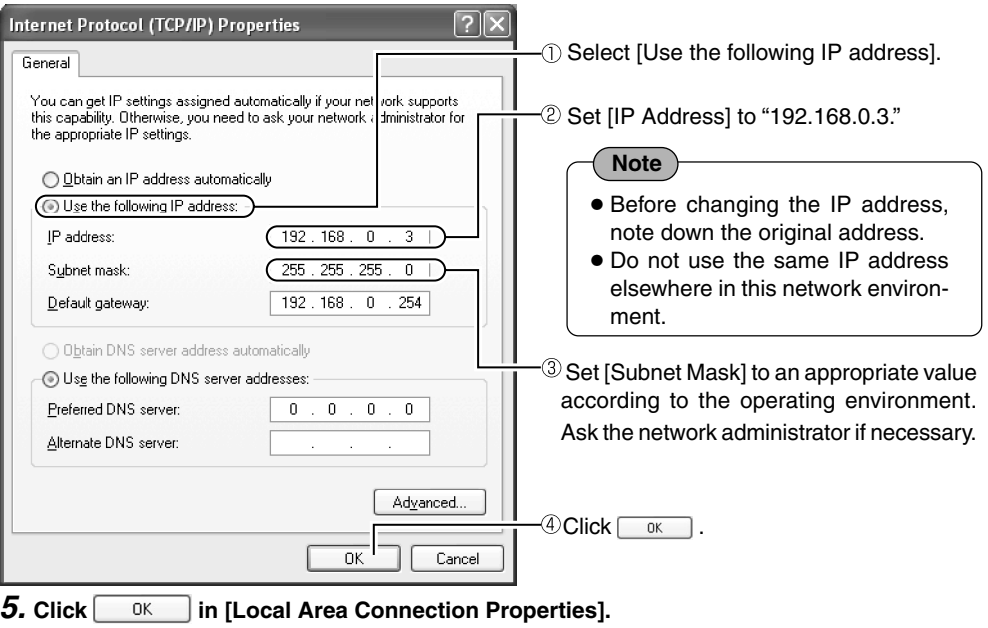

Download from Www.Somanuals.com. All Manuals Search And Download.

# **Setting the PC's IP Address for Windows 2000**

**After attaching the camera, proceed to set the IP address of the PC by which the camera is operated.**

**With Windows 2000, follow the procedure below to set the IP address.**

#### **1. Click 追**Start

Select [Settings] and click [Control Panel].

# **2. Double-click [Network and Dial-up Co...].**

## **3. Double-click [Local Area Connection].**

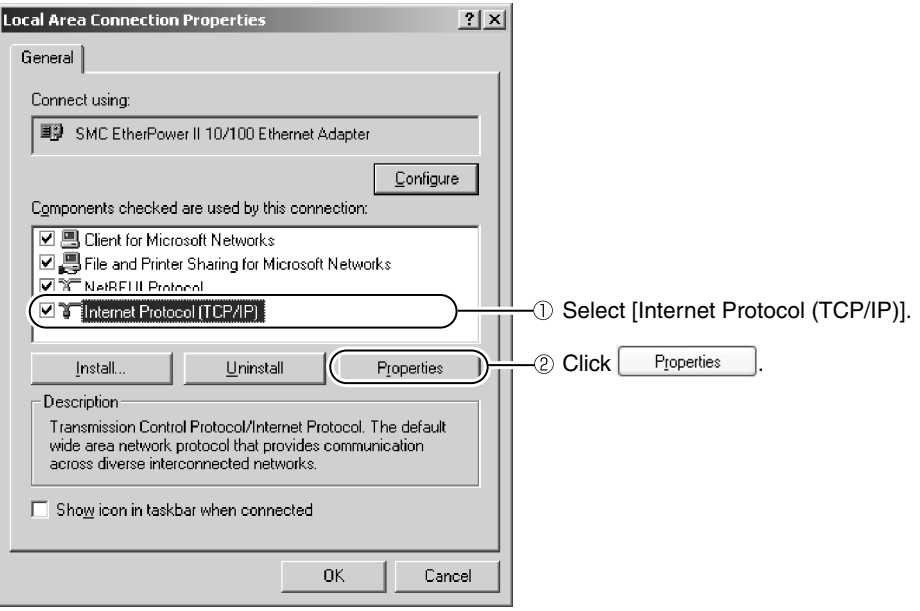

# **4. Click [IP Address] in [TCP/IP properties].**

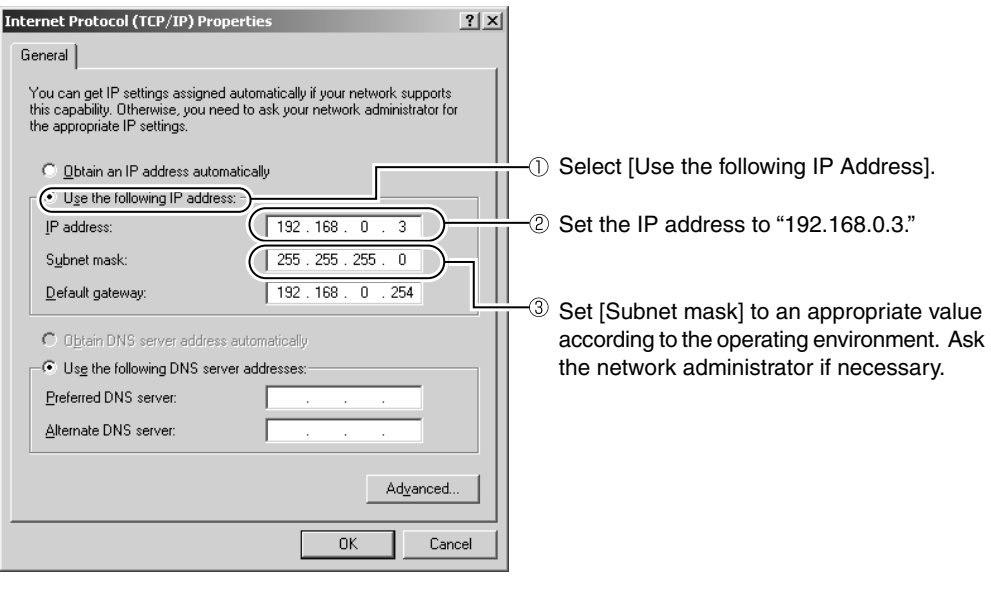

**5.** Click  $\frac{0K}{1}$ .

# **Setting the IP Address for VN-C655 with V.Networks Setup Tool**

**Set the IP address for VN-C655 by using the installed [V.Networks Setup Tool]. (With this [V.Networks Setup tool] only VN-C655, not other models, can be connected.)**

#### **Caution**

- After the power for VN-C655 is turned on, there will be about 20 to 70 seconds until VN-C655 becomes ready to be connected with the PC. This is not a defect.
- At the factory, DHCP is set enabled for VN-C655.
- About the DHCP function

JVC does not recommend operating VN-C655 with this function enabled because a different IP address may be assigned upon the renewal of the leasing contract. The DHCP function of VN-C655 is designed for simplifying the installation and setting procedures.

#### **Note**

For connecting VN-C655 with the factory settings, either one of the environments described below is required.

- Environment where no DHCP server exists.
- Environment where a DHCP server exists, which clearly defines the allotted IP address and MAC address.
- **1.** Select [Start], [Programs], [V.NETWORKS] and then  $\Box$  [vn-c655u Setup Tool] to start up **[V.Networks Setup Tool].**

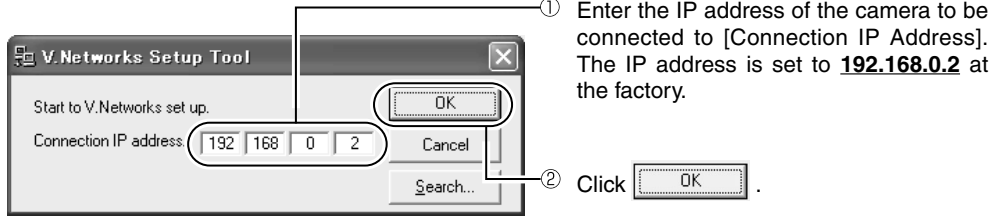

#### **Note**

Click [Search] to see the IP address of the connected camera.

**N V.Networks Search** The [V.Networks Search] screen is dis-V.Networks IP Address List Search played.  $\overline{\overline{3}}$   $\div$  sec TimeOut To start search, click <u>Search</u> Search [V.Networks IP Address List] is displayed. MulticastSearch **OK** 

- [TimeOut] is for setting the time for searching (1 to 30 seconds).
- If no IP address is displayed by searching, change the value to a longer one and then search again. ● If [V.Networks] on LAN has a different subnet from that of the PC, connection cannot be established even if the IP address of the camera can be searched and found. Reconnect the camera after changing the IP address of the PC accordingly.

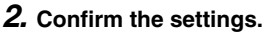

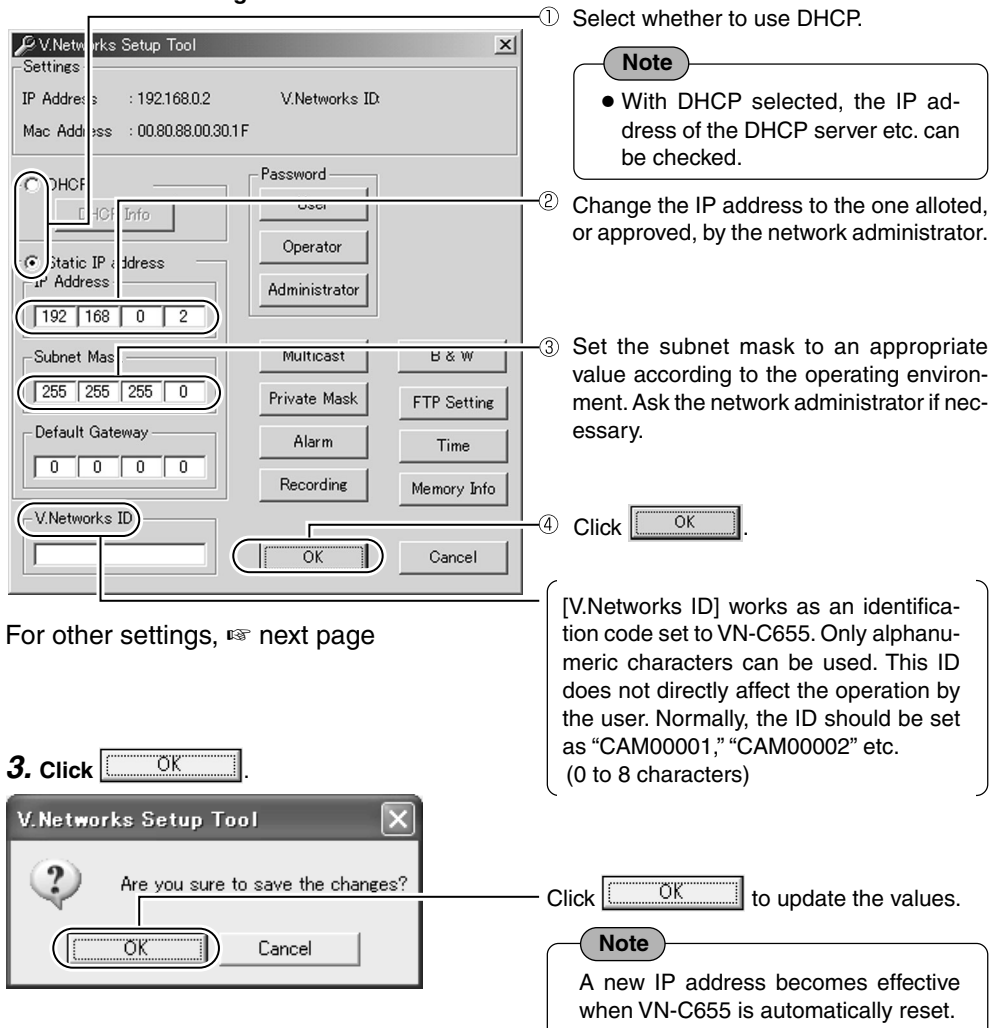

# **4. Start up [V.Networks Controller].**

#### **Note**

In a system where more than one VN-C655 are used, turn on the power for a VN-C655 first and proceed the setting to Step 3 Settings with V.Networks Setup Tool. Only then turn on the power for a second one and go on to Step 3. Repeat the procedure for the other cameras.

# **Registering the Connected Camera with V.Networks Controller**

# **The connected camera can be registered with the installed [V.Networks Controller].**

- **1. Select [Start], [Programs], [V.NETWORKS] and then [V.Networks Controller] to start up [V.Networks Controller].**
- **2. Select [File] and [New]**
- **3. [New] is displayed.**

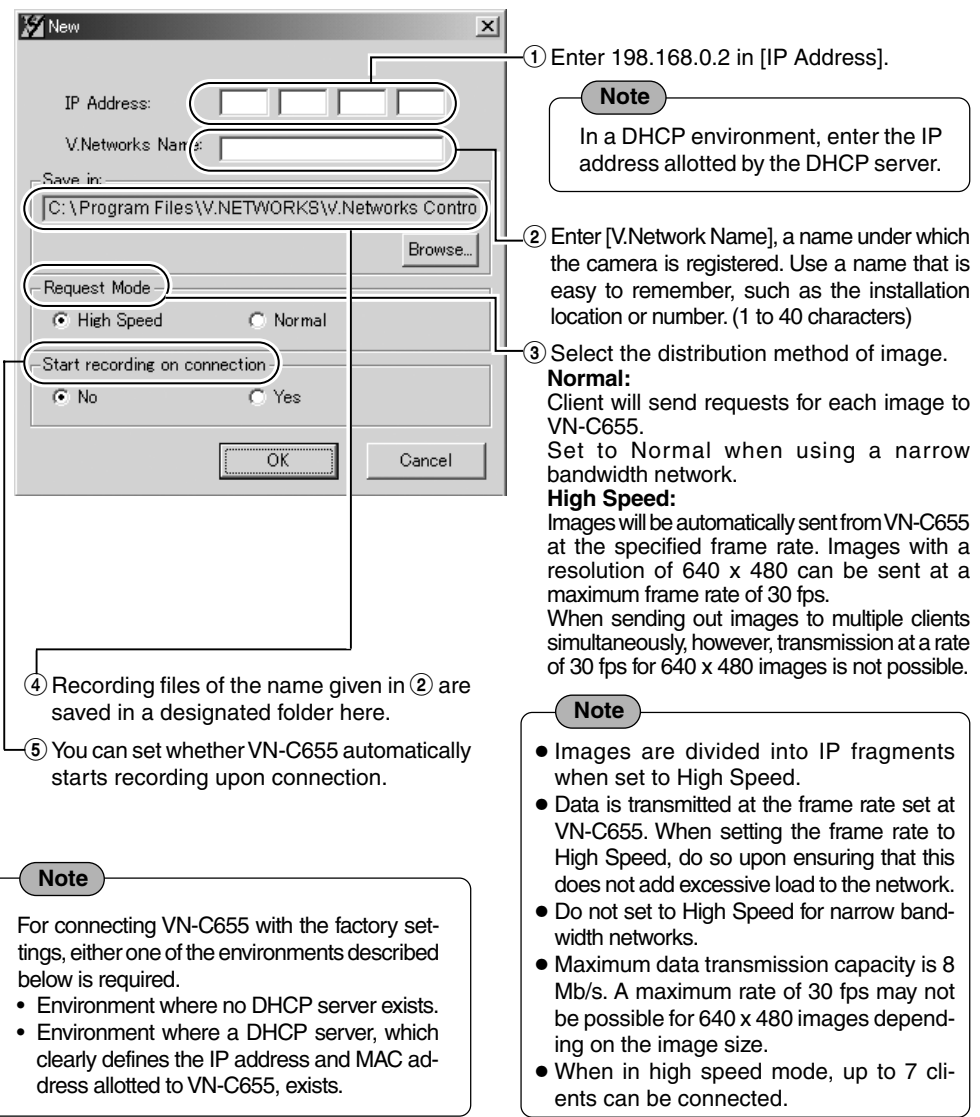

# **Settings (Step 3 Setting with V.Networks Controller)**

# **Starting Up V.Networks Controller**

**With the installed Controller, camera images can be monitored. The settings for recording, replay and frame rate etc. can also be performed.**

**1. Select [Start], [Programs], [V.NETWORKS] and then [V.Networks Controller] to start up [V.Networks Controller].**

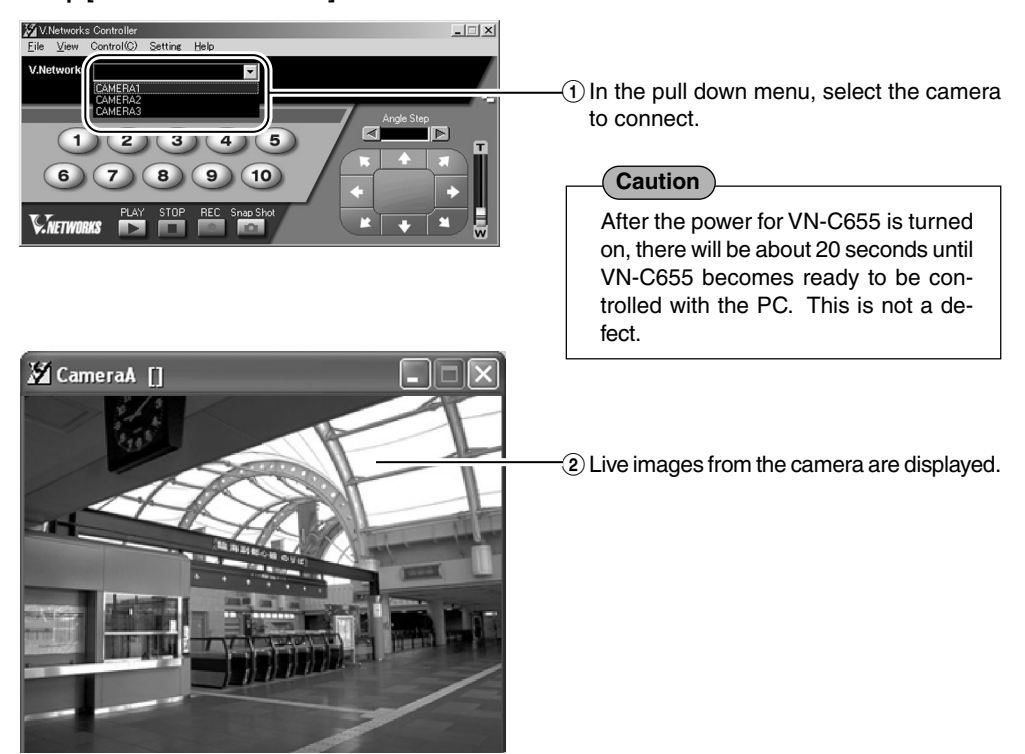

**Note**

- If a password has been set, enter the correct password.
- This [Controller] can be connected to VN-C1, VN-C2, VN-C3, VN-C30 (only for JPEG), VN-A1, VN-C10, VN-C11 and VN-C655.

# **Function Settings with V.Networks Controller**

# **With [V.Networks Controller], settings for image size, alarm etc. can be performed.**

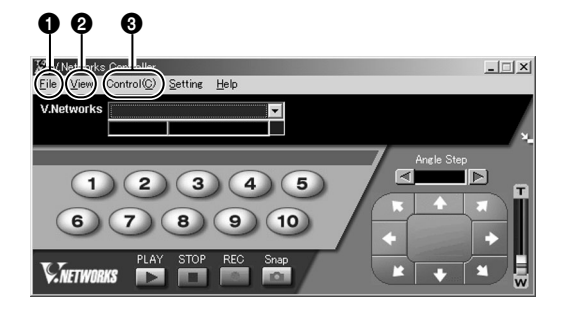

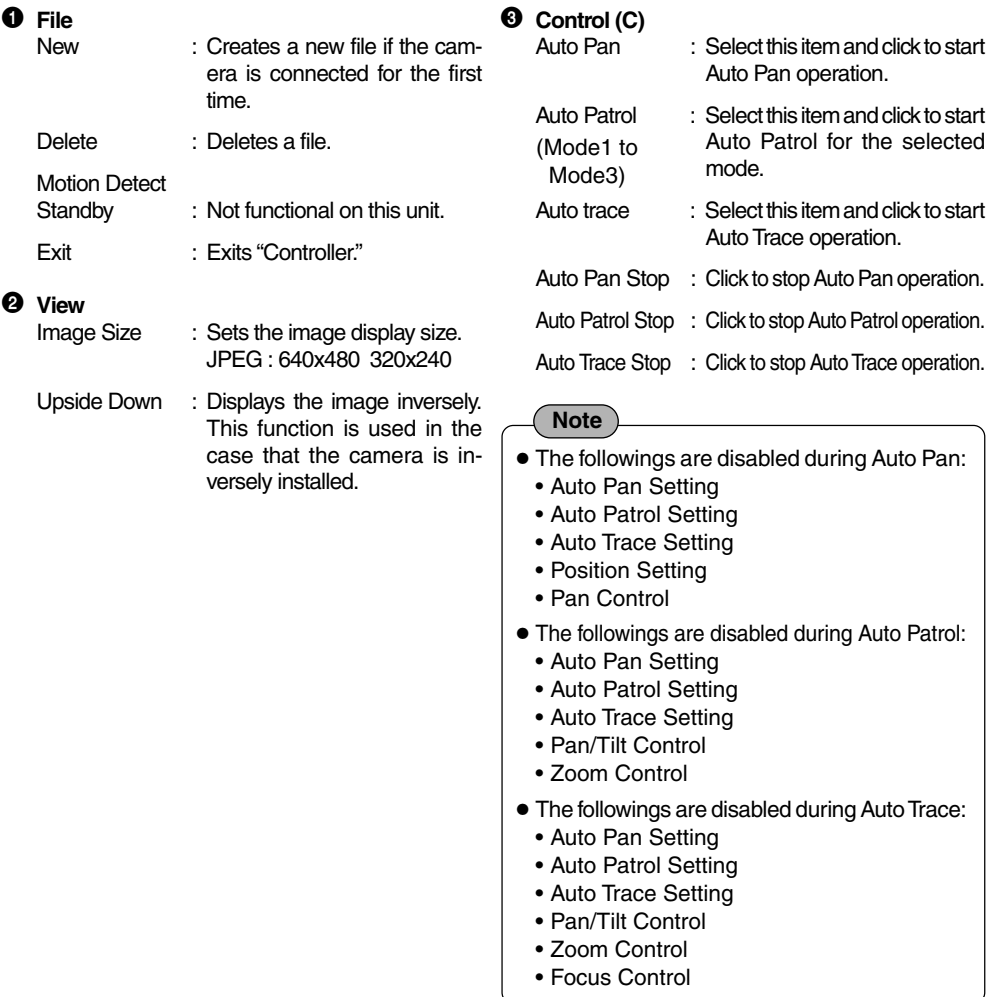

# **With [V.Networks Controller], settings for image size, alarm etc. can be performed.**

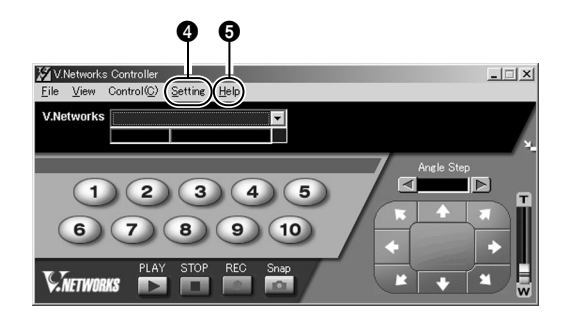

**Help**

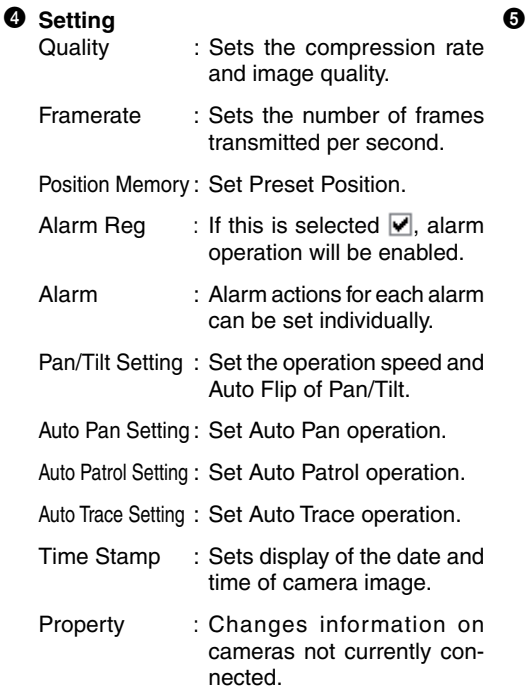

: For checking the version of [V.Networks Controller].

# **Operations with V.Networks Controller**

**[V.Networks Controller] can be used to select the camera, record and playback the camera images etc.**

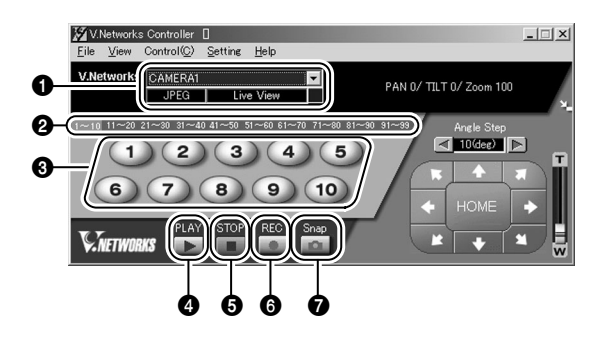

# 1 **Camera**

Displays the name of the connected camera. It is also possible to select the camera using the  $\blacktriangleright$  pull down menu.

2 **Position tabs [1~10], [11~20], [21~30], [31~40], [41~50], [51~60], [61~70], [71~80], [81~90] and [91~99]** Assign the buttons  $\bullet$  for position moving.

# 3 **Buttons for position moving**

Select position. Assign the buttons using <sup>0</sup> SNAPSHOT position tabs in  $\Theta$ . The Position Title is displayed via Tool Trip by placing the mouse cursor on the buttons.

# 4 **PLAY**

Select the file saved in  $\bullet$  and replay. Select this button too for replaying a recorded file with an alarm activated.

# **6** STOP

Stops recording.

# 6 **REC**

When this is selected, recording starts. The recorded files are saved under the name shown in  $\bullet$ . During recording, the display [Recording in progress] appears in  $\bullet$ . The display [REC] will also appear on the displayed image.

Saves only one frame of the image being displayed.

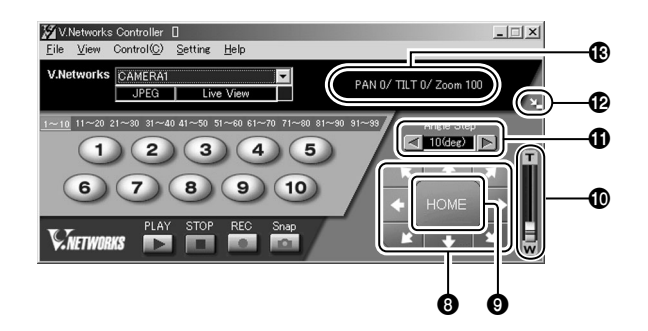

# 8 **PAN/TILT button**

Adjust the Pan/Tilt position. The operating angle per one Pan/Tilt operation is set using angle step.

The operating speed of Pan/Tilt is performed under [Pan/Tilt setting] item of [Setting]. (☞ Page 33)

# 9 **HOME button**

Move to the home position. The Position Title is displayed via Tool Trip by placing the mouse cursor on the buttons.

# 0 **ZOOM button and ZOOM bar**

Adjust the zooming position.

# **1** Angle step

Sets the degree of angle to move per one click when operating using PAN/TILT button. If this is set to 0 degree, Pan/Tilt will operate continuously.

# @ **SIZE**

Reduces the size of the [V.Networks Controller] screen. (See below.)

# $\circledR$  PAN/TILT position indicator

Current Pan/Tilt position and Zoom position will be displayed.

\* Digital zoom is indicated in yellow characters.

#### **Note**

• For starting and stopping the operation of Auto Pan, Auto Patrol and Auto Trace, refer to page 32.

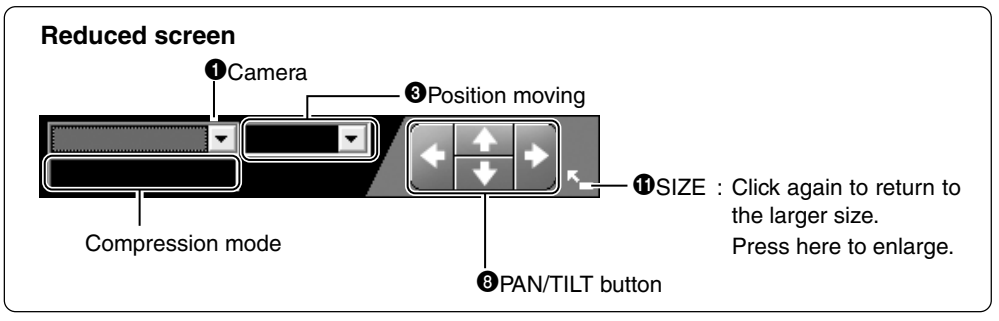

# **Troubleshooting**

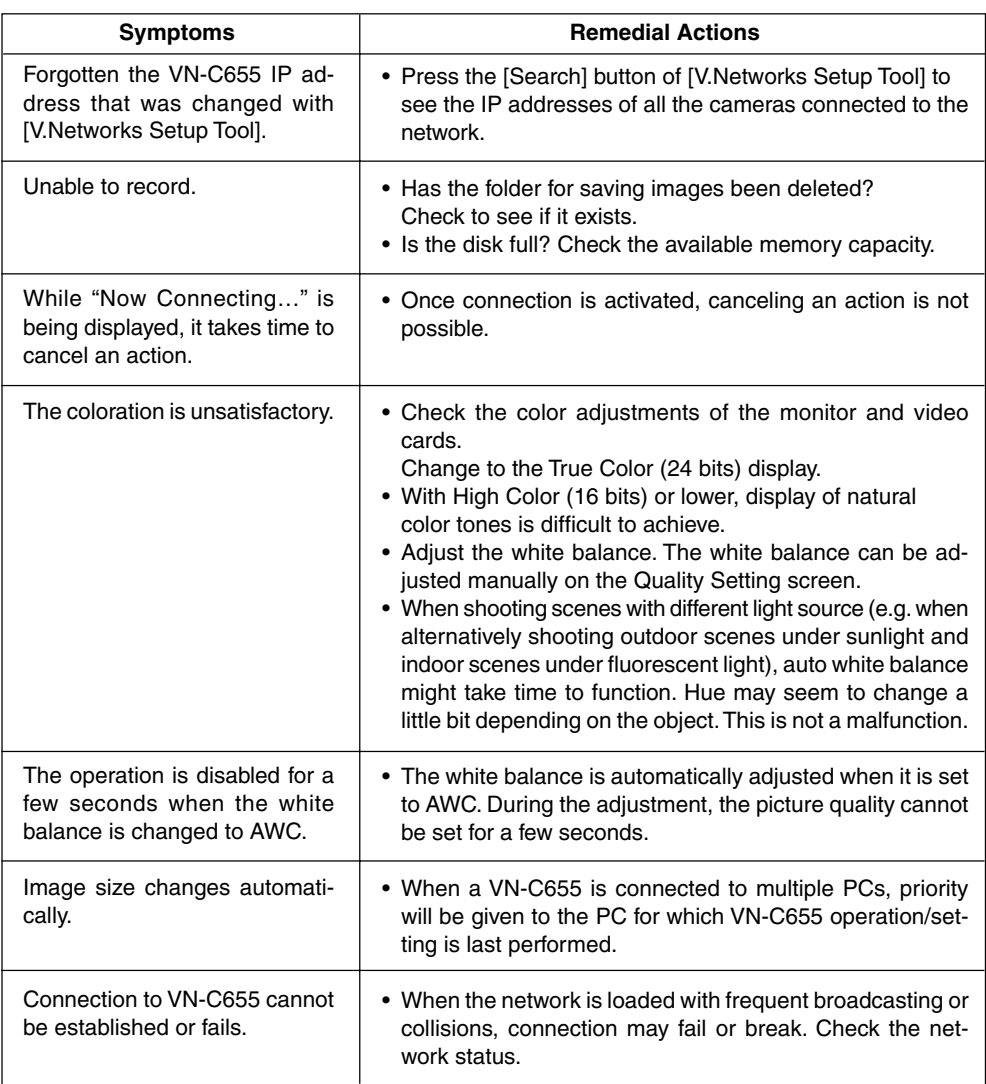

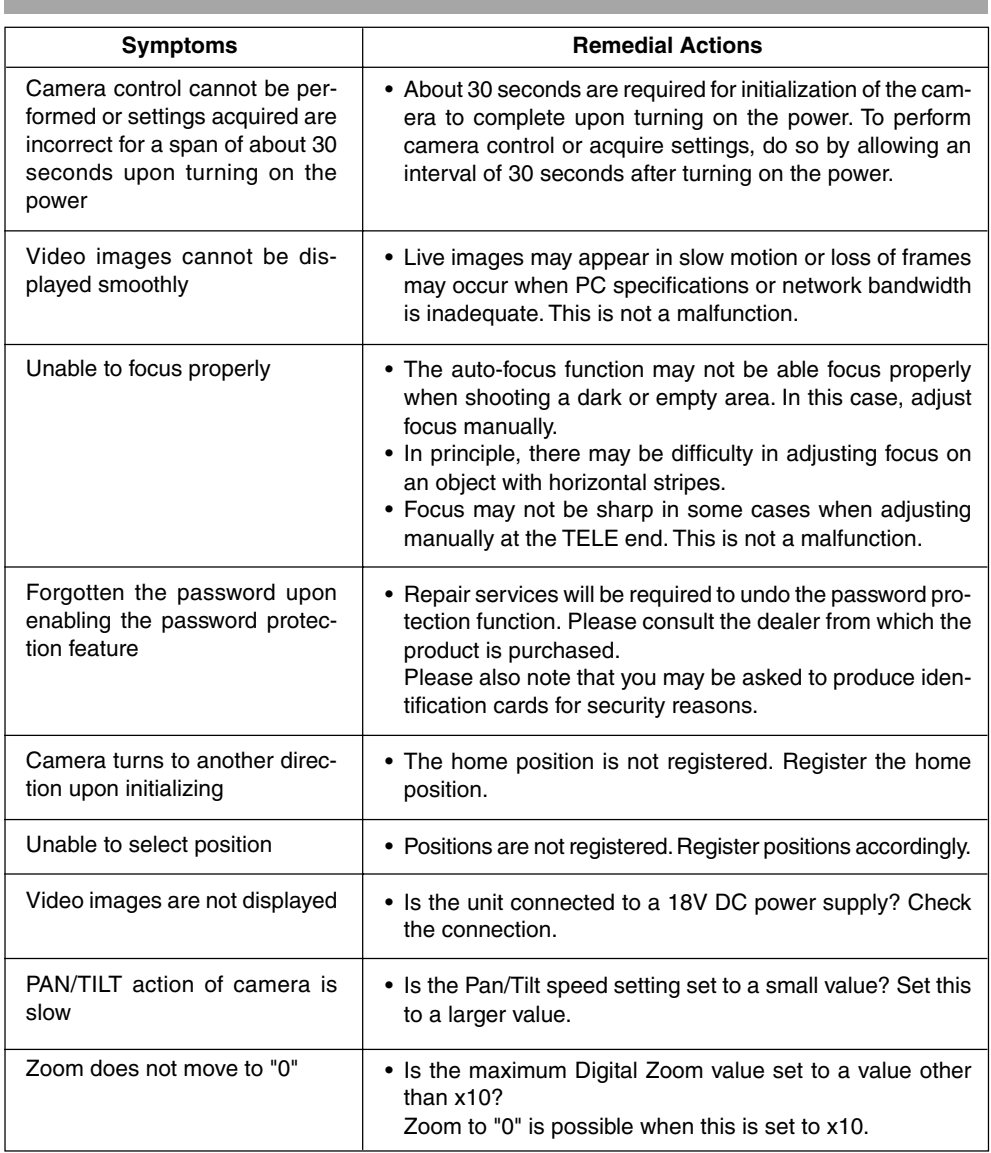

# **Others**

# **Specifications**

#### ■ **Camera** Image pickup device : 1/4 inch type, interline transfer CCD, 768(H) x 494(V) pixels. Sync system : Internal Scanning frequencies : Horizontal 15.734 kHz, Vertical 59.94 Hz White balance : TTL auto tracking/ Manual Electronic shutter : 1/60, 1/100, 1/250, 1/500, 1/1000, 1/2000, 1/4000, 1/10000 sec. Back light compensation : Possible by selecting 4 photometry areas Colour level adjustment : Possible Contour correction : Both Horizontal and (ENHANCE) Vertical (level adjustable) **<** Monitor Output > S/N : 50 dB (typical), (AGC OFF, ENHANCE –5) Minimum object : Color mode : illumination 2.0 Ix (50 % output, AGC 20 dB, WIDE end) 0.6 lx (25 % output, AGC 20 dB, WIDE end) 0.07 Ix (50 % output, AGC 20 dB, WIDE end, 32x slow shutter) ■ **Pan/Tilt Mechanism** Panning range : 360° endless revolution Panning speed : 1°/s to 300°/s Tilting range  $\therefore$  0° to 90° (Horizontal – Tilting speed :  $1^{\circ}/s$  to  $180^{\circ}/s$ ■ **LAN standard** Comunication protocol: TCP, UDP, FTP, ICMP, ■ **General** Power supply : DC 18 V, 1.4 A Number of preset positions : 100

Ambient temperatures : 0°C to 50°C (32°F to 122°F) (operating), 0°C to 40°C (32°F to 104°F) (recommended) Ambient humidity : 20 % to 85 %RH (without condensation) Mass : 2.2 kg (4.850 lbs) Accessories : Read Me First .............. 1 Warranty Card ............. 1 Service Information Card ............................ 1 Ceiling Mount .............. 1 Screw (M3 x 12 mm) ... 1 Cable plate .................. 1 CD-ROM ..................... 1 AC Adaptor ................. 1

Power Cord (1.8 m) ..... 1

Straight downwards)

ARP, DHCP, NTP

■ **Lens**

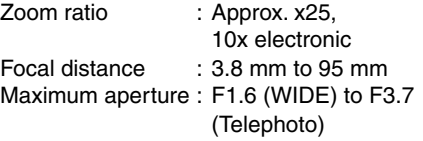

Dynamic range : 50 dB (ExDR mode)

B & W mode :

0.06 Ix (50 % output, AGC 20 dB, WIDE end)

# ■ **External Dimensions**

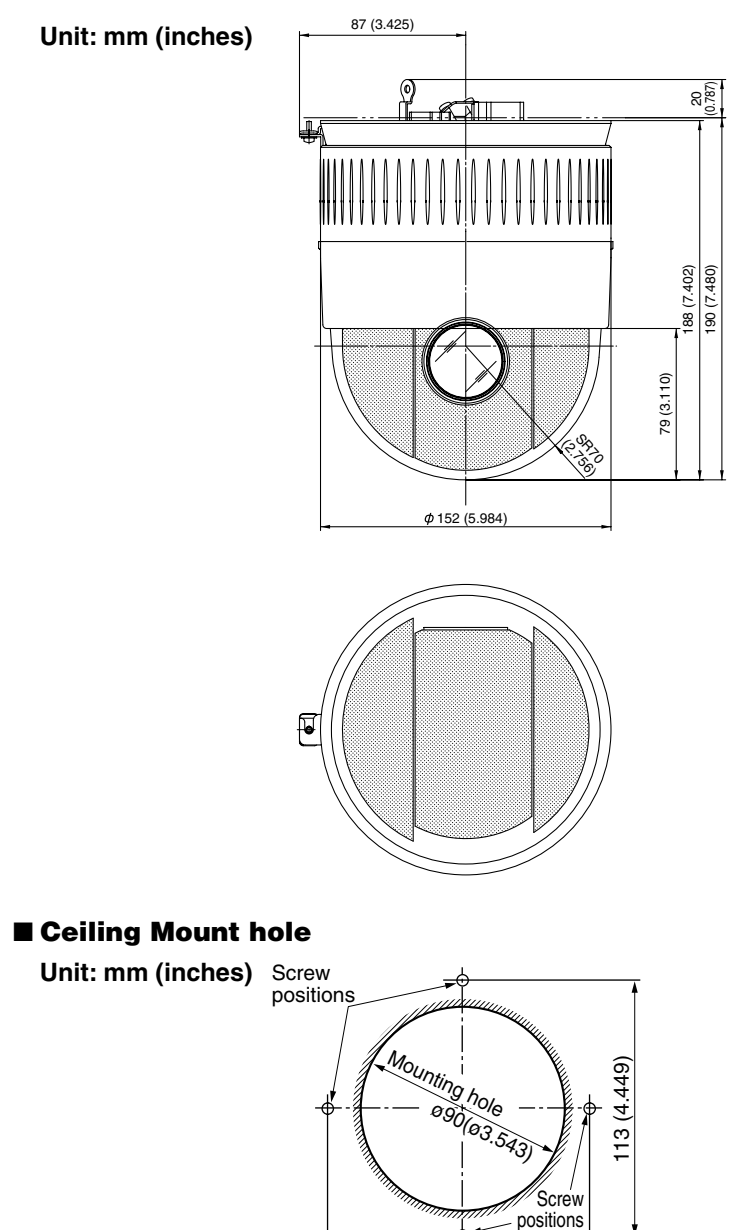

<sup>113 (4.449)</sup>

● Design and specifications are subject to change without notice. Download from Www.Somanuals.com. All Manuals Search And Download.

**VN-C655**VN-C655 DOME TYPE NETWORK CAMERA **DOME TYPE NETWORK CAMERA**

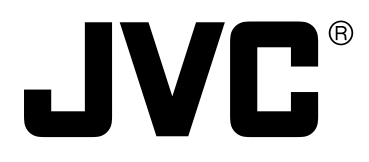

<sup>®</sup> is a registered trademark owned by Victor Company of Japan, Limited.  $^{\text{\tiny{\textregistered}}}$  is a registered trademark in Japan, the U.S.A., the U.K. and many other countries. © 2004 Victor Company of Japan, Limited.

Printed in Thailand LWT0202-001A-H

Download from Www.Somanuals.com. All Manuals Search And Download.

Free Manuals Download Website [http://myh66.com](http://myh66.com/) [http://usermanuals.us](http://usermanuals.us/) [http://www.somanuals.com](http://www.somanuals.com/) [http://www.4manuals.cc](http://www.4manuals.cc/) [http://www.manual-lib.com](http://www.manual-lib.com/) [http://www.404manual.com](http://www.404manual.com/) [http://www.luxmanual.com](http://www.luxmanual.com/) [http://aubethermostatmanual.com](http://aubethermostatmanual.com/) Golf course search by state [http://golfingnear.com](http://www.golfingnear.com/)

Email search by domain

[http://emailbydomain.com](http://emailbydomain.com/) Auto manuals search

[http://auto.somanuals.com](http://auto.somanuals.com/) TV manuals search

[http://tv.somanuals.com](http://tv.somanuals.com/)